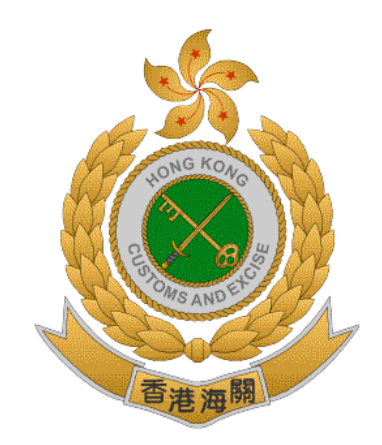

### 香港海關

# 香港特別行政區政府

### 道路貨物資料系統 **(ROCARS)**

網上示範 ─ 如何登入系統

#### 版本 **1.0**

### **2019** 年 **8** 月

© 香港海關 香港特別行政區政府

這份文件的內容為香港海關的財產,未經香港海關的明文批准,

不得轉載全部或部分文件內容。

### 修改記錄

此版本所包括的修改:-

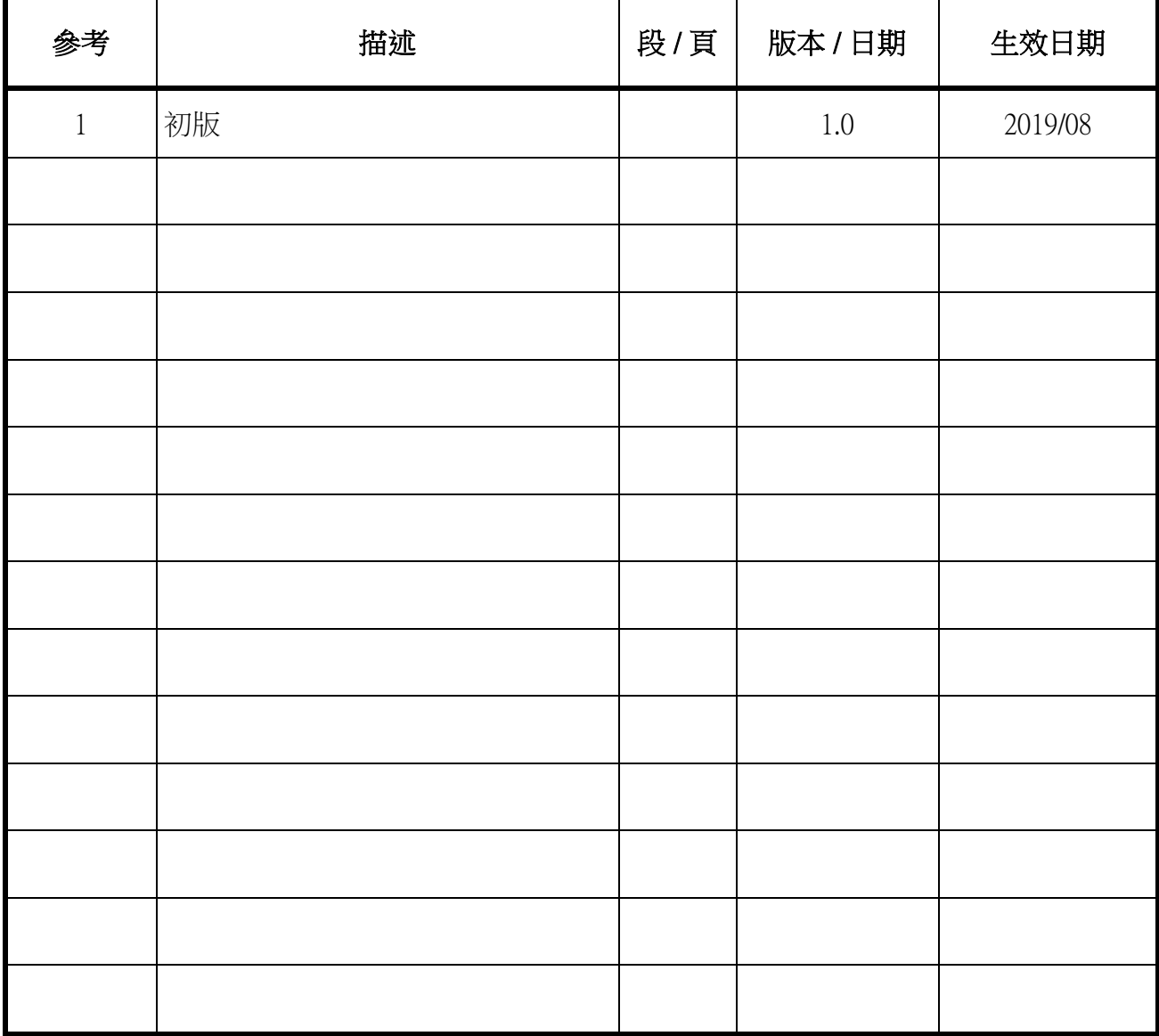

# 網上示範 - 如何登入系統

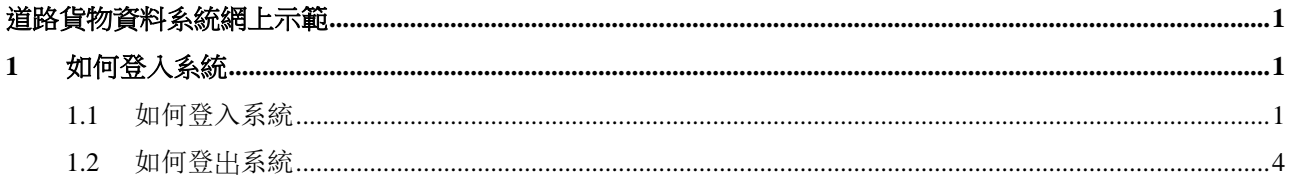

<span id="page-3-0"></span>道路貨物資料系統網上示範

- <span id="page-3-1"></span>**1** 如何登入系統
- <span id="page-3-2"></span>**1.1** 如何登入系統

在瀏覽器內輸入道路貨物資料系統 (ROCARS) 的正確網址後,會出現使用者登入 畫面讓使用者輸入 "使用者名稱 (User ID)" 及 "密碼 (Password)" 作登入 ◦

1. 開始瀏覽器及輸入 ROCARS 的正確網址 http://www.rocars.gov.hk ◦

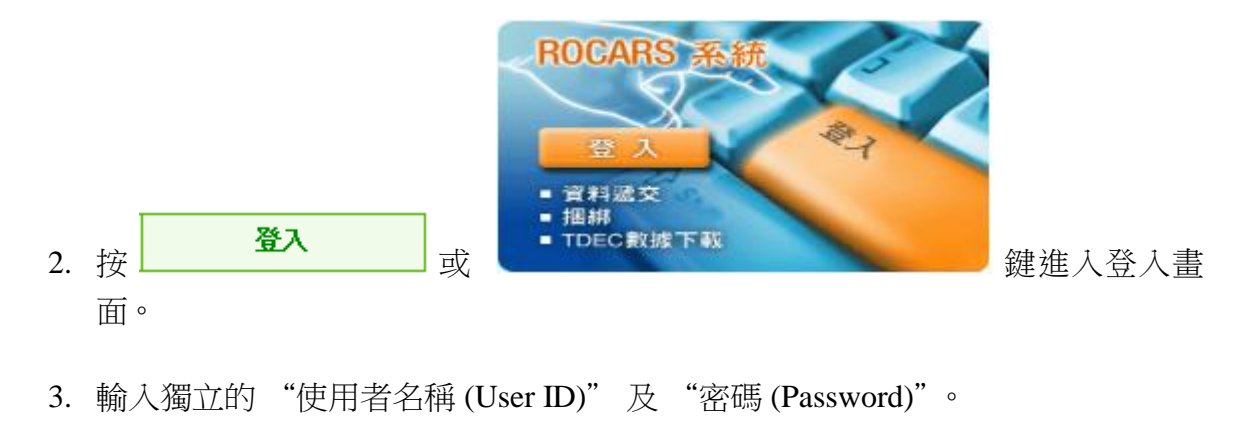

- 4. 按 登入 鍵登入系統。
- 5. 使用者需選擇已登記之身份 (Role) 以提交貨物資料 ◦

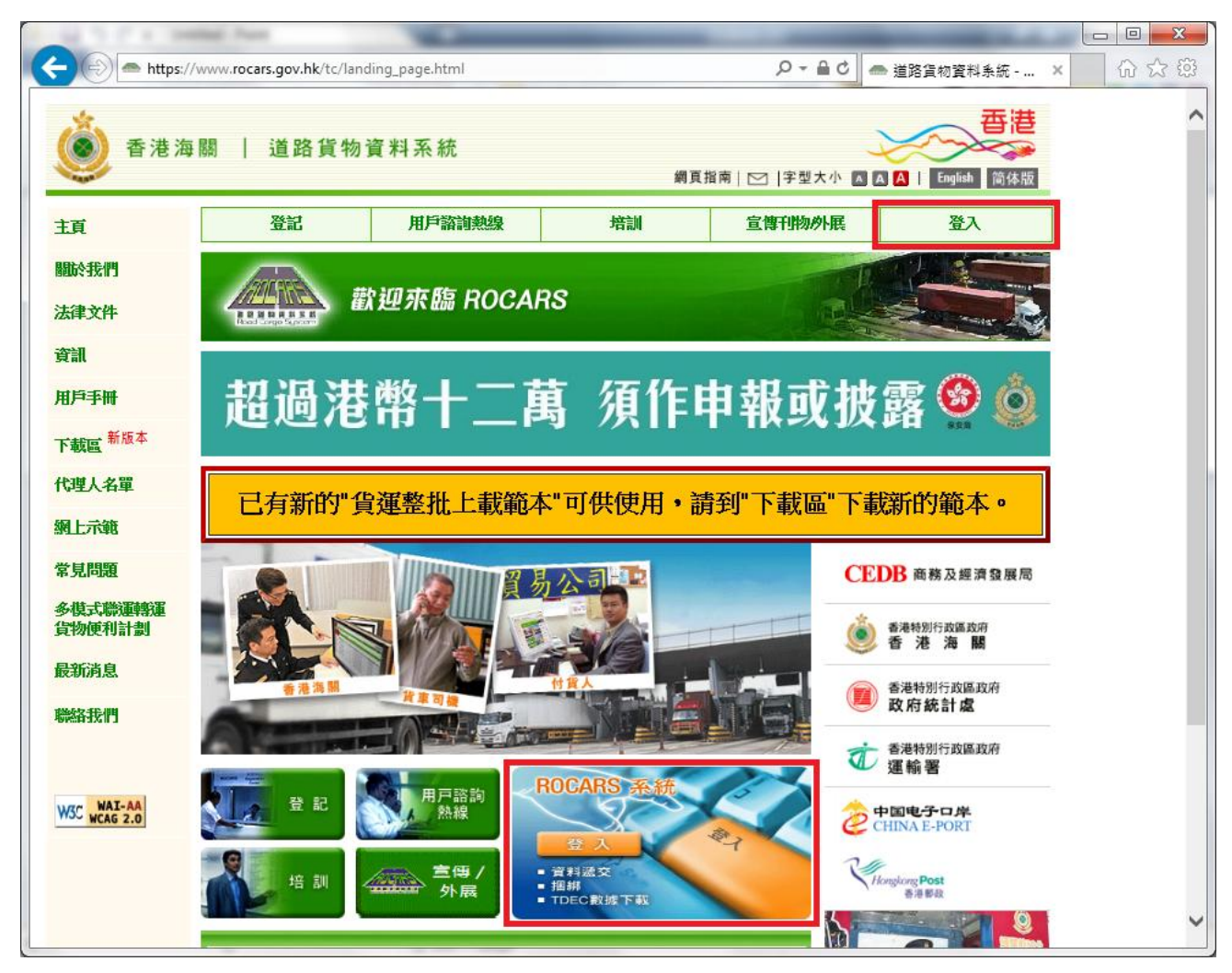

圖表 **1:** 登入 **ROCARS** 系統 **–** 主頁

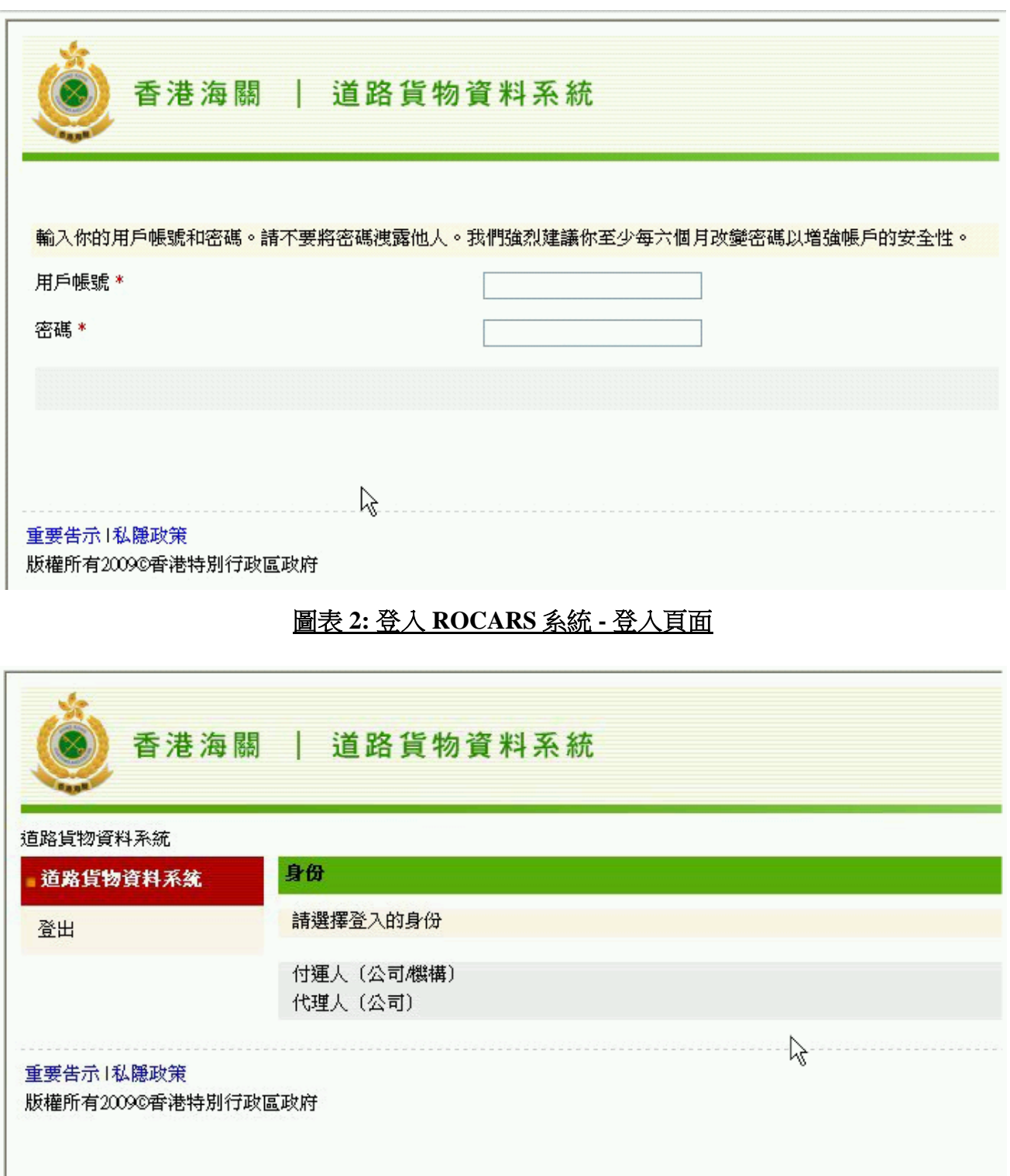

### 圖表 **3:** 登入 **ROCARS** 系統 **-** 選擇已登記之身份 **(Role)** 頁面

#### <span id="page-6-0"></span>**1.2** 如何登出系統

1. 在功能列上按 <sup>登出</sup> 鍵登出。

2. 完成使用本系統後,使用者需確定已關閉瀏覽器以完全登出本系統 ◦

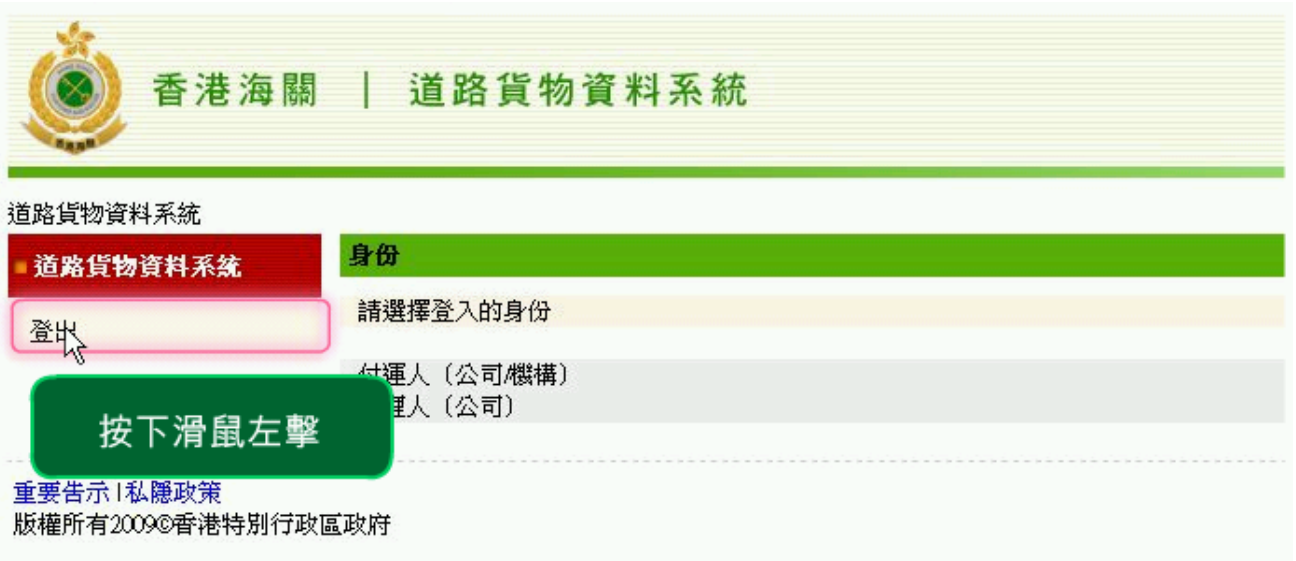

圖表 **4:** 登出 **ROCARS** 系統